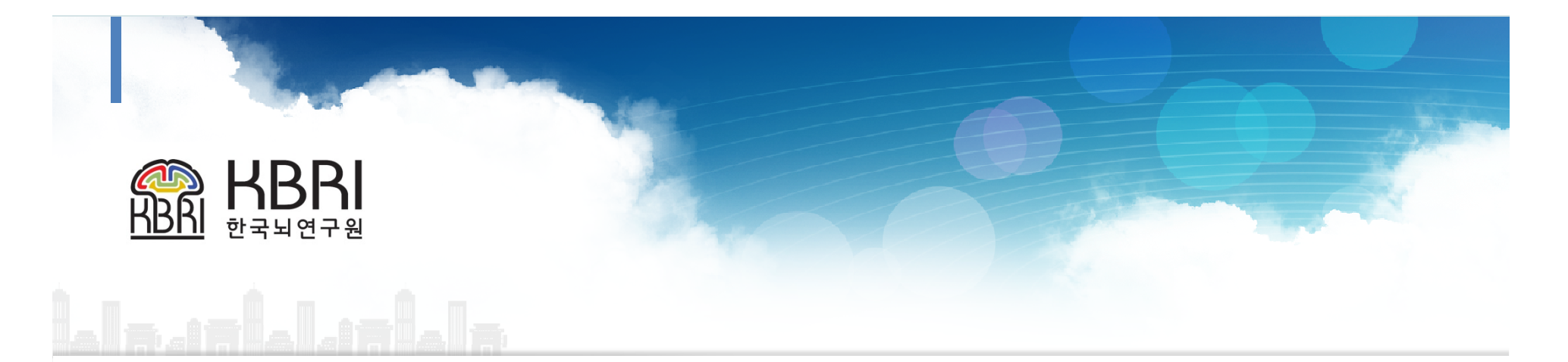

# **실험동물센터 시설예약 시스템 메뉴얼**

**한국뇌연구원 실험동물센터**

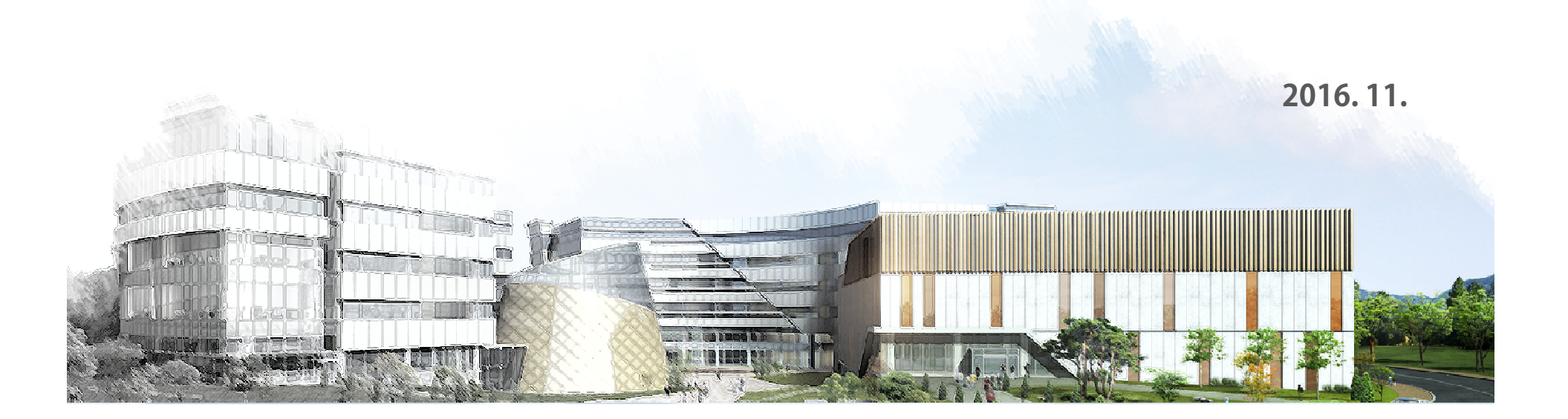

#### <mark>1</mark>) 한국뇌연구원 Homepage(www.kbri.re.kr)의 바로가기 메뉴에서 [<mark>실험동물센터</mark>] 선택

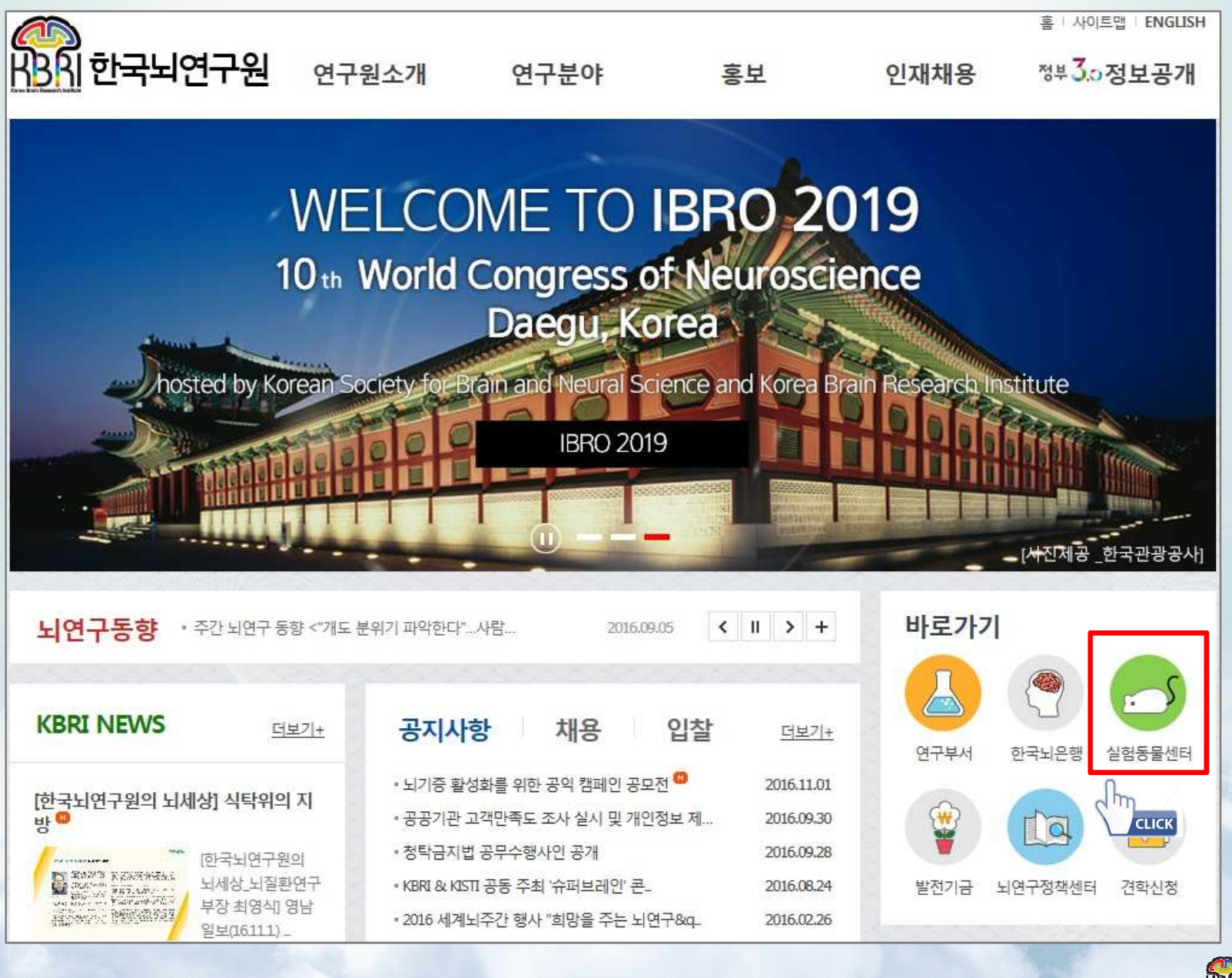

 $HBA$ 

## <mark>2</mark> [실험동물센터] Sub-main page에서 [시<mark>설예약</mark>] 선택 : 시설예약 바로가기 및 사이드 메뉴

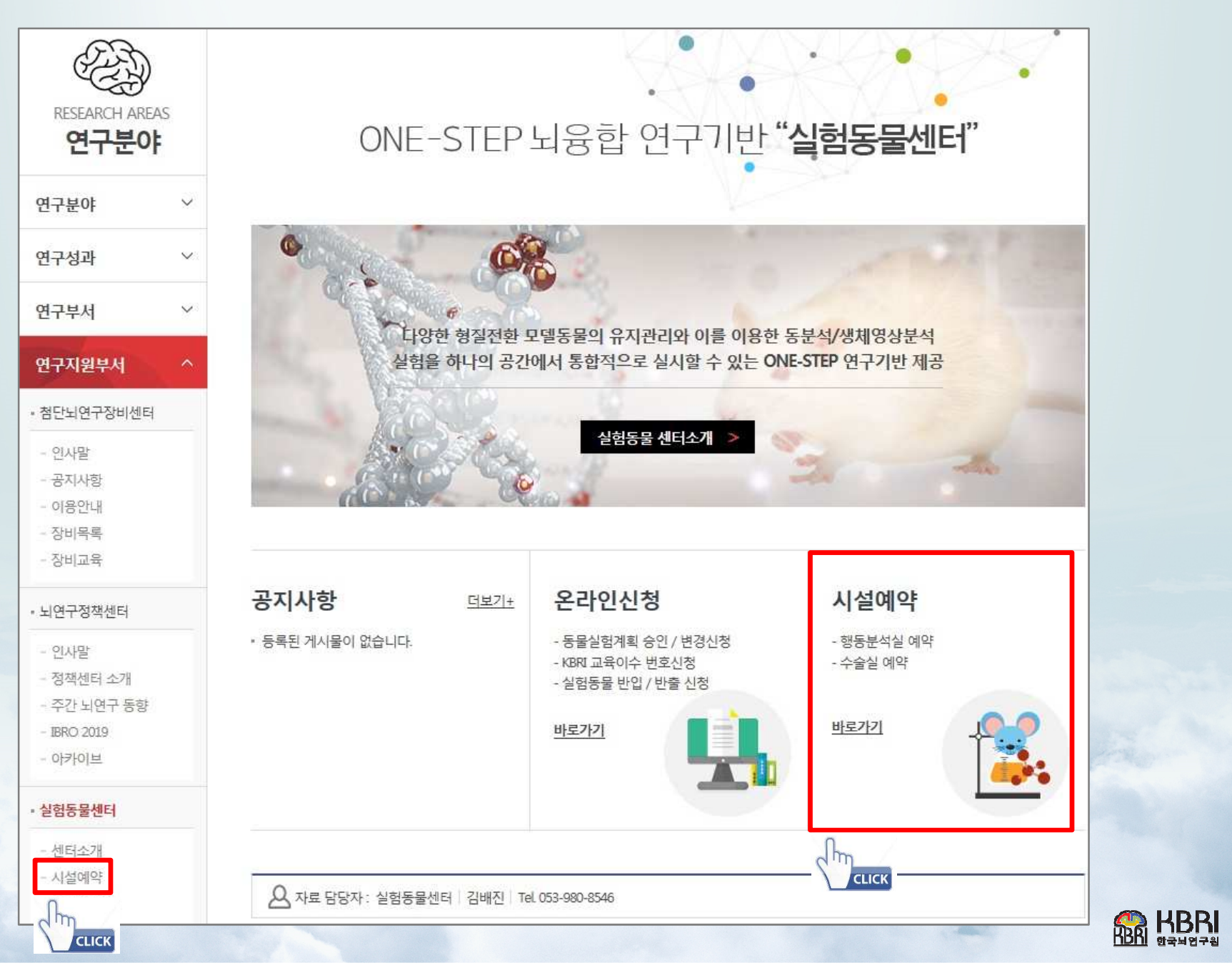

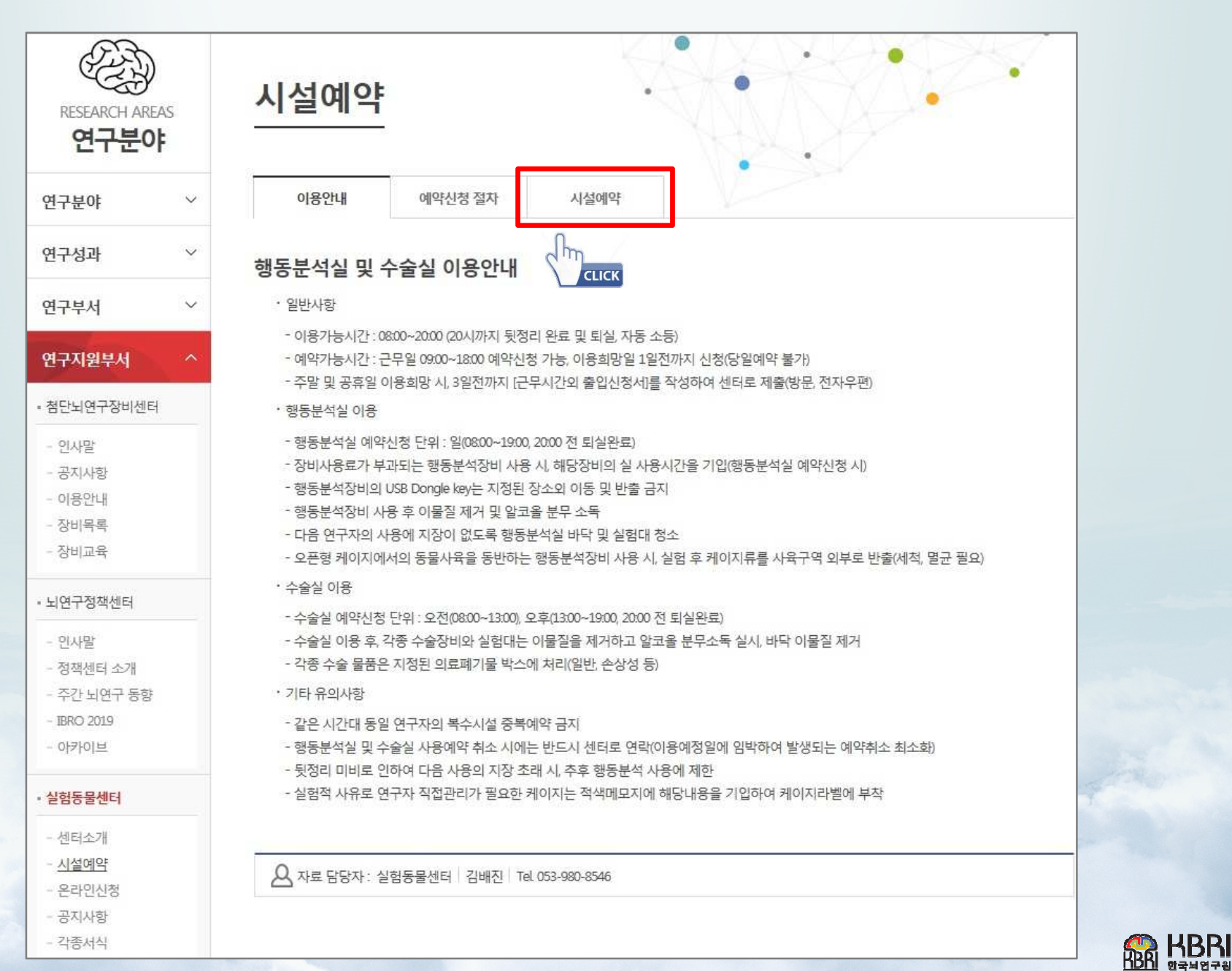

<mark>3</mark> 이용안내 및 예약신청 절차 확인 후 세번째 [시<mark>설예약</mark>] 탭을 선택 : [이용안내] 필독

### <mark>4</mark>) 예약을 희망하는 시<mark>설명 선택</mark> (행동분석실 또는 수술실)

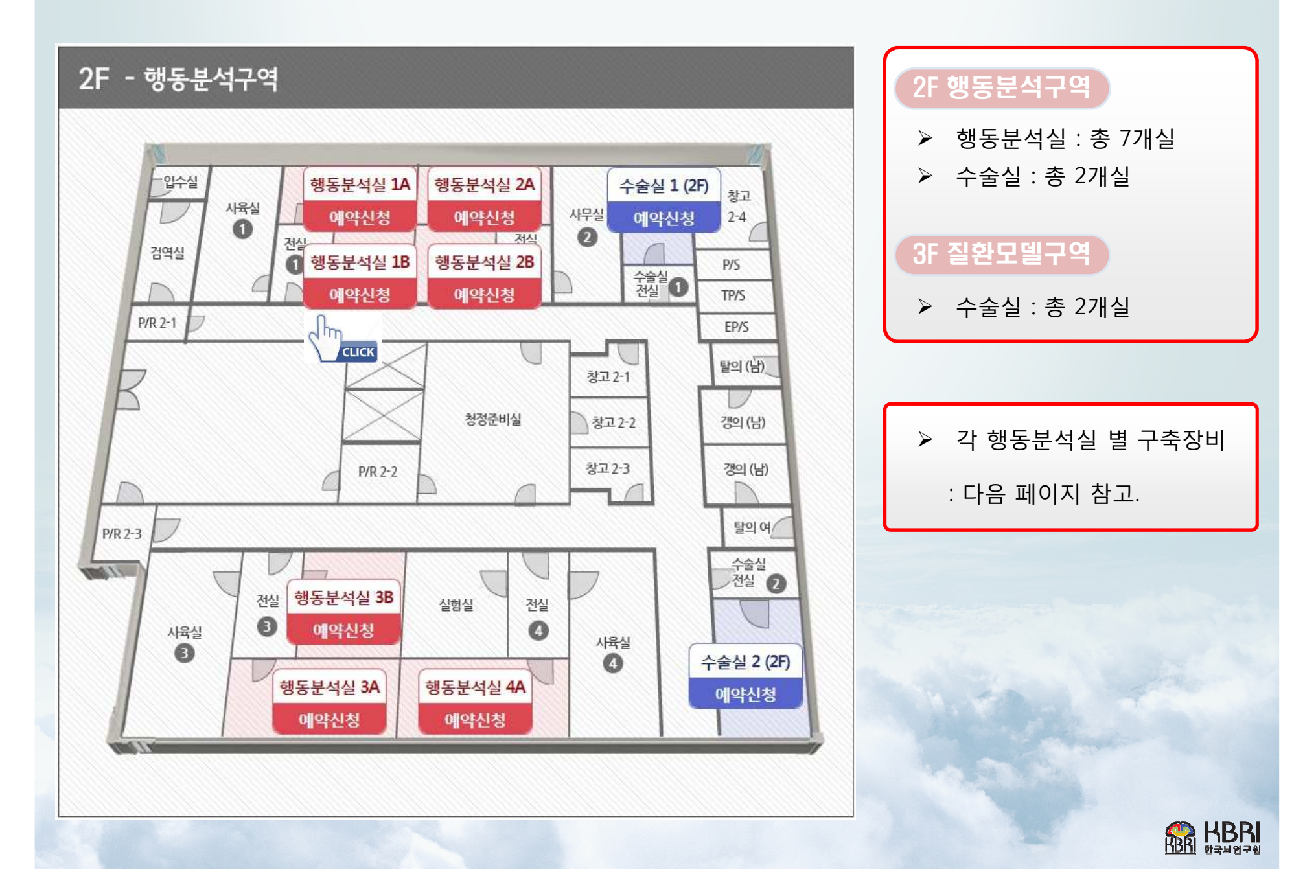

### ▶ <mark>[참고]</mark>행동분석실 별 구축장비 현황<br>————————————————————

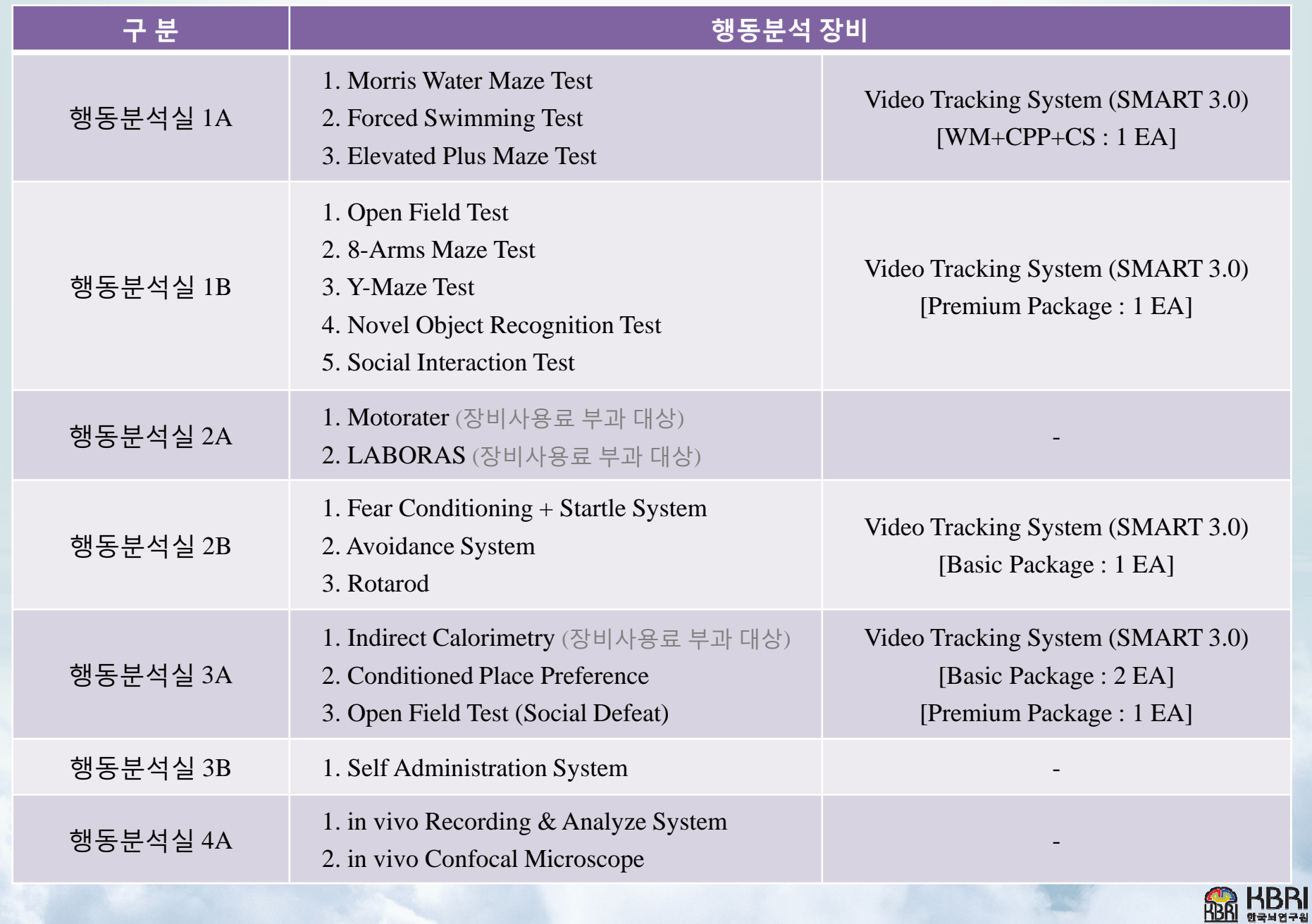

### <mark>5</mark>) 예약을 희망하는 시설 정보 및 보유장비 확인 / <mark>예약희망</mark> 일자 선택

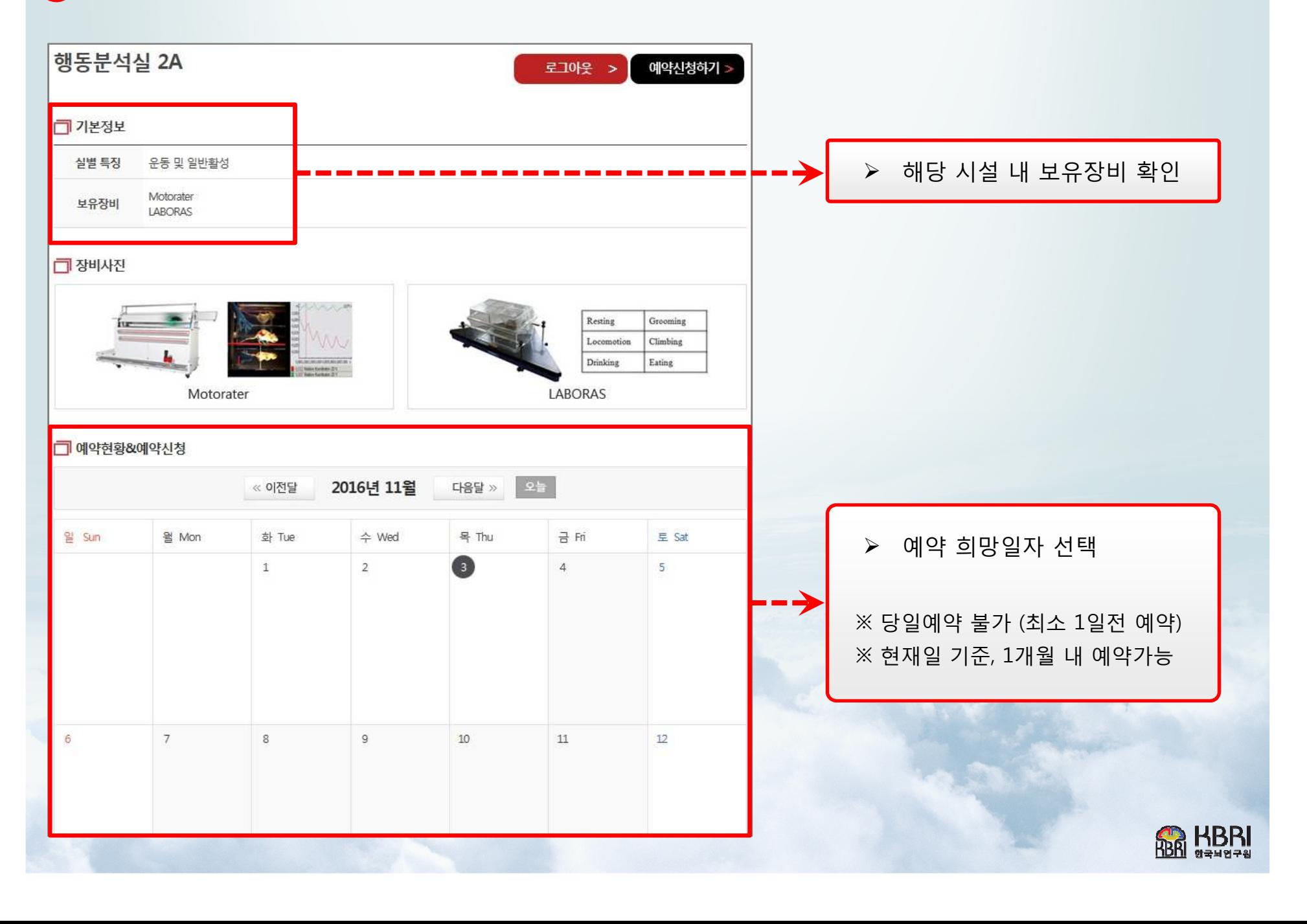

![](_page_7_Figure_0.jpeg)

![](_page_8_Picture_0.jpeg)

![](_page_8_Picture_135.jpeg)

![](_page_8_Picture_136.jpeg)

![](_page_9_Picture_0.jpeg)

![](_page_9_Picture_85.jpeg)

![](_page_9_Picture_86.jpeg)

③ 실사용자 입력 : 복수 인원일 경우, 모두 기입 ④예약신청② 예약시간 선택 (수술실 예약단위 : 오전/오후)  $\bigcirc$  예약일 확인/재선택 가능 ▶ 수술실 예약의 경우 ......

예) 수술실1 예약

# <mark>8</mark> 예약신청 접수상태 확인

![](_page_10_Picture_34.jpeg)

실험동물센터 관리자가 예약신청 확인 <sup>및</sup> 승인 시, 예약이 최종 완료

![](_page_10_Picture_3.jpeg)

![](_page_11_Picture_0.jpeg)

![](_page_11_Picture_1.jpeg)

#### <mark>≻</mark> 하단 [예약취소] 버튼 클릭<br>

예약취소하기

![](_page_11_Picture_64.jpeg)

 예약현황 보기 화면에서 예약자 성명 <sup>옆</sup> [X] 버튼 클릭

![](_page_11_Figure_5.jpeg)